# **BELT Camera**

### **Manual**

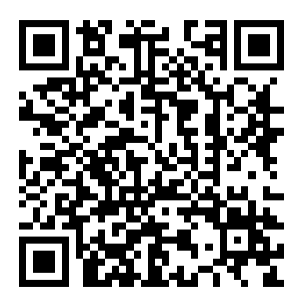

APP:Camwf

### Contents 目录

- 1:1-9 English instructions(英文说明)
- 2:10-16 Chinese Description(中文说明)

## Product schematic

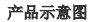

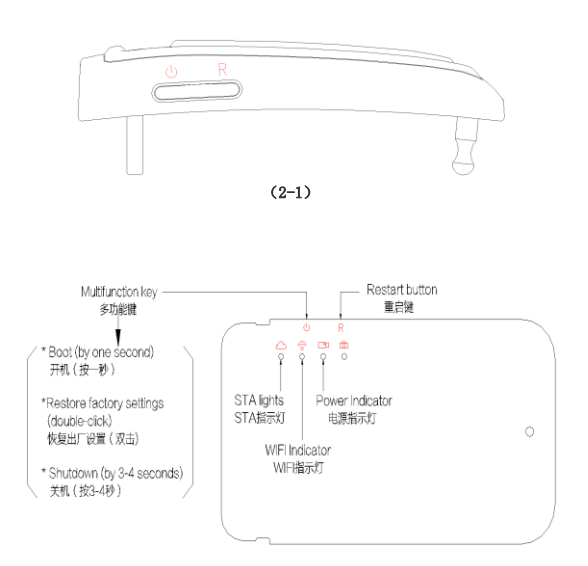

 $(2-2)$ 

2

#### **1: WIFI camera setup instructions**

1.1:download real-time video monitoring software Mobile APP 1.1.1:Scan QR code to download APP:【 Camwf 】 1.1.2:Apple phones go to the Apple APP Store System Search English 【 Camwf 】 free download APP software. 1.1.3:Android phone or go to google Play store 360 phone search assistant] English 【 Camwf 】 free download APP software. 1.1.4:The default user name: admin Password: 888888

#### **2: Phone connection AP**

2.1:Charging operation

Before first use, via PC USB adapter or the battery is fully charged. In the charged state, Power indicator (LED lamp) lights, charging is completed will automatically shut down.

2.2 : WIFI camera has two buttons, Multifunction key  $|0\rangle$ 

Restart button , See product schematic.

- 2.3 : WIFI camera boot, WIFI indicator flashes, Then the system will load the WiFi mode according to the last set of WiFi, Will follow the appropriate mode LED flashes. After waiting a long bright finished loading machine。You can open the phone open WIFI find (RT  $***$ ) at the beginning of the WIFI connection, Open the phone APP [ Camwf ]
- 2.4 : Restore the factory Settings

 Restore factory settings, please see the product schematic,The camera will automatically restart, And restore all settings to Factory state, Including passwords and WiFi mode (AP hot spot mode), The default user name: admin Password: 888888

#### 2.5:How to use APP

### Select APP :CAMWF

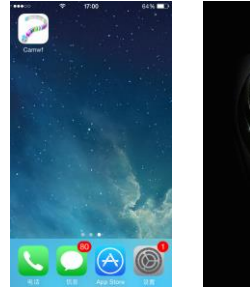

(14-1) (14-2)

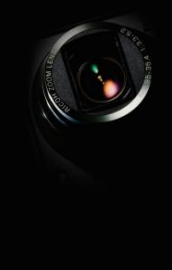

Select icon at the top right-hand corner" "SEE:**(14-3)**

Choose" LAN Search Devices " SEE:**(14-4)**

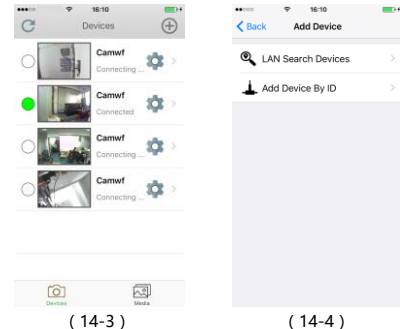

4

Select the UID SEE:**(14-5)** Choose"OK"SEE:**(14-6)**

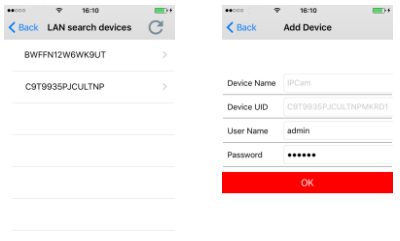

(14-5) (14-6)

Add complete camera SEE:**(14-7)**Choose"LAN Search Devices"

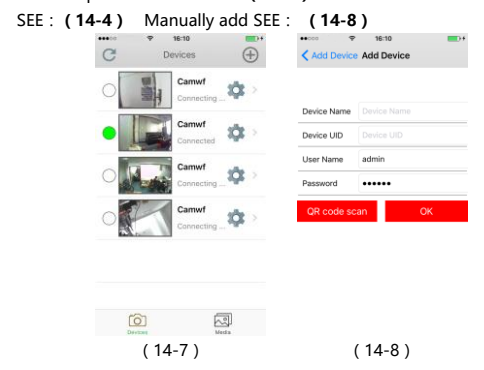

#### **3: How to set up WIFI**

3.1: SEE:**(14-7)**Select the Settings icon " " window SEE:**(14-9)** choose" Network Settings "  $16:11$  $\epsilon$  Back Settings User Settings ξΟ3 Device Settings **A** Network Settings **R** SDCard Record **O** About  **(14-9)** 3.2 : SEE:**(14-10)**choose" " SEE:**(14-11)**Select WiFi , enter password ok. please wait (10-15 s) . Choose " C " SYNC.  $\bullet$  $10 - 10$ < Settings Network Settings < Settings Network Settings **SSID SSID** Pwd Pwd Wait for 3.5c to click SSID 702 TP-LINK ZHX zhemindianzi TP-LINK\_513 WXSD\_KR

6

3.3: Remember WIFI account and password are case sensitive.

 After entering the correct password WIFI network lights flashing on the device description is looking for connection (WIFI) router When the light stops blinking steady after the network equipment has been described successive WIFI (router).

- 3.4: Your phone as long as there is internet (WIFI connection or 2G,
	- 3G, 4G network) can be watched at any time in any place.

#### **4: Use a mobile phone APP video pictures**

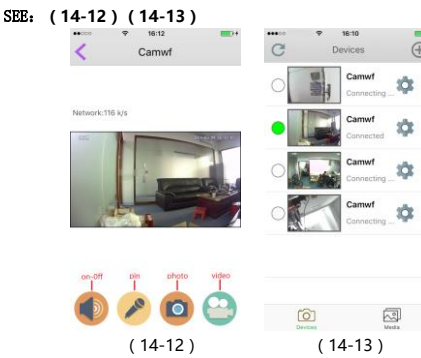

**5: Set the video resolution,timing video, SD card video,** 

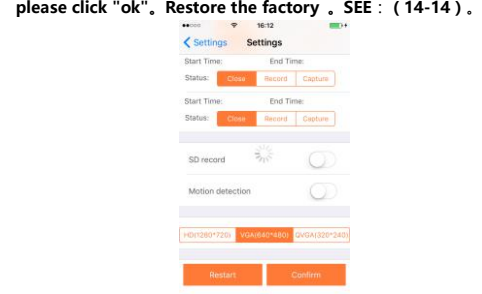

 $(14-14)$ 

#### **6: Indicator Description**

- 6.1: See product schematic (2-2)
- 6.2: LEDs function as follows:
	- 6.2.1:WiFi AP mode indicator

 Said flash is being launched at startup hot spot mode WiFi AP, After a long bright LED start, Phone can directly search (RT \*\*\*\*\*) via WiFi hot spots, Click on it to connect directly to the camera.

6.2.2:STA routing mode indicator.

Said flash is being launched at startup STA routing mode, After a long bright LED start, Said that it has connected to the router, Then you can access the phone camera by routing, Including remote access.

#### **7: Camera parameters**

**Image Sensor** : HD720P/30fps **Audio** : F2.2 FOV: 160º :25cm Infinity **Wireless** : IEEE802.11 b/g/n **Wireless Mode** : AP/STA **PC WIFI Video** : 720P 1280x720 **Mobile WIFI Video** : 720P 1280x720,640x480,320x240 **Storage Media** : Micro TF(32GB) **Compression formats** : H.264 Dual-stream **SD video :** Support wireless download the video to mobile phones **Support: IOS, Android APP XP,Win7 Please install the CD file**

#### **中文使用说明**

#### **1: WIFI 摄像机使用设置说明**

- 1.1: 使用下载实时视频监控手机 APP 软件
	- 1.1.1 : 苹果系统手机请到苹果 APP Store 搜索英文【 Camwf 】即可免 费下载 APP 软件使用。
	- 112 · 安卓系统手机清到 google 的 Play 商店, 360 手机助手, 安卓 市场,豌豆荚,91 助手,百度应用搜索英文【 Camwf 】即可免费 下载 APP 软件使用。

1.1.3 : 默认的用户名:**admin** 密码:**888888**

- 2.1: 使用手机 AP(直接)连接
	- 2.1.1: 充电操作

首次使用前,通过适配器或 PC USB 使电池充满电。在充电状态下, 电源指示灯(LED 灯)点亮,充电完成将会自动关闭。

#### **2: 按键操作**

- 21 · WIFI 摄像机有两个按键, 多功能键 <sup>(j)</sup> 重启键 <sup>R</sup> , 详见 产品示意图(2-1)
- 2.2: WIFI 摄像机开机, WIFI 指示灯闪烁, 接着系统会根据上次 WiFi 的设置加载 WiFi 模式,相应模式的 LED 会闪烁,LED 长亮后机器加 载完成。即可打开手机打开 WIFI 找到( RT \*\*\*\*\* )开头的 WIFI 连接, 打开手机 APP**【** Camwf **】**
- 2.3: 恢复出厂设置键

恢复出厂设置请详见产品示意图,摄像头将自动重启,并恢复所有的 设置到出厂的状态,包括密码和 WiFi 模式(AP 热点模式)默认的 用户名:**admin** 密码:**888888**

#### 2.4: APP 使用图解

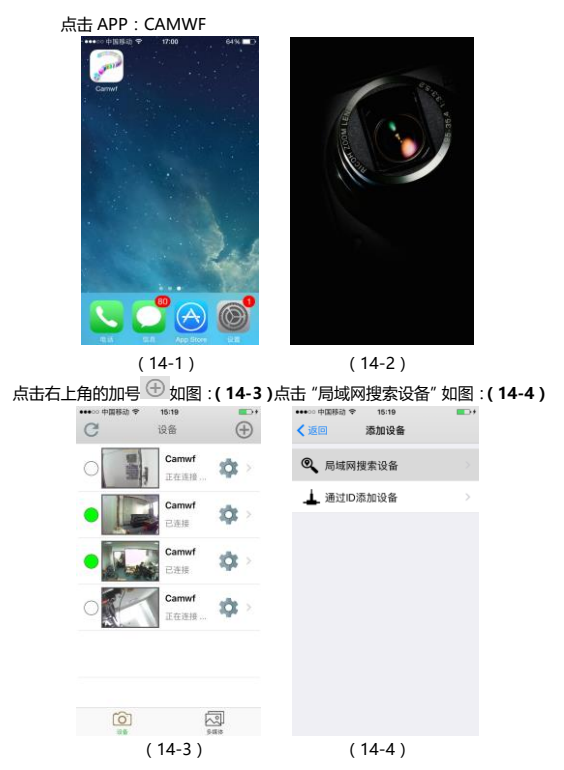

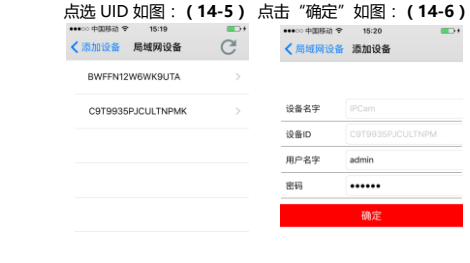

(14-5) (14-6)

摄像机添加完成如图:**(14-7)**点击"通过 ID 添加设备"如图:**(14-4)** 手动添加如图: **(14-8)**

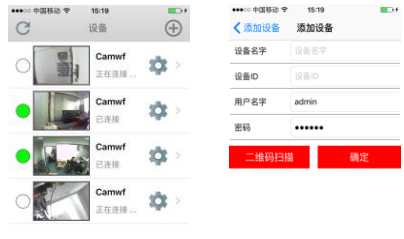

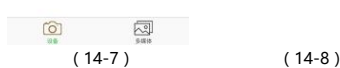

#### **3: 如何设置远程观看(连接广域网、连接路由器)?**

3.1: 如图:**(14-7)**点击设备设置图标 " " 弹出窗口如图:**(14-9)** 点选"网络设置"

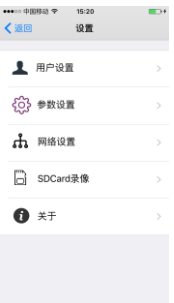

(14-9)

3.2: 如图: **( 14-10 )** 点击" <sup>(2)</sup> " 如图: **( 14-11 )** 选择 WIFI 输入密码

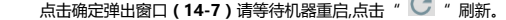

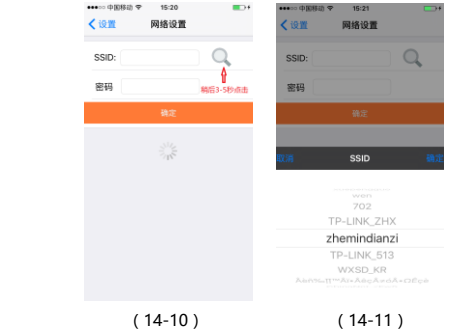

- 3.3: WIFI 账号和密码记得区分大小写。输入正确 WIFI 密码确定设备上的网 络指示灯闪烁说明正在寻找连接(WIFI)路由器,当网络指示灯停止闪烁 常亮后说明设备已接连 WIFI(路由器)。
- 3.4: 您的手机只要有网络 (连接 WIFI 或者 2G 3G 4G 网络)都可以在 任何地方随时观看了。
- **4: 如何使用手机 APP 控制录像拍照视频语音如图:(14-12)(14-13)**

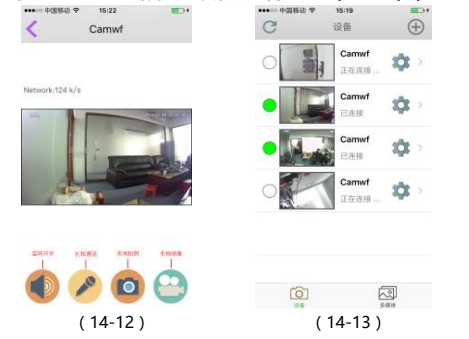

**5: 设置视频图像分辨率,定时录像,SD 卡录像,请点选" 确定 "**

 **恢复出厂设置。如图:(14-14)**。

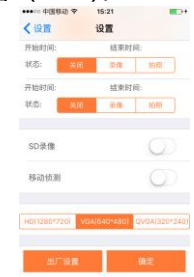

 $(14-14)$ 

#### **6: 指示灯说明**

6.1: 详见首页产品示意图(2-2)

6.2: 指示灯功能如下:

6.2.1: WiFi 直接模式指示灯

 启动时闪表示正在启动的是 WiFi AP 热点模式,启动完后 LED 长亮, 手机可以通过 WiFi 直接搜索到(RT \*\*\*\*\*)的 WiFi 热点,点击 就可以直接连接到摄像头。

 $6.2.2 \cdot$  STA 路中模式指示灯

启动时闪表示正在启动的是 STA 路由模式,启动完后 LED 长亮, 表示已经连接到路由器,这时您的手机可以通过路由来访问这个摄像 头,包括远程的访问。

#### **7: 摄像机参数**

**图像传感器 :** HD720P/30fps **镜头光圈 :** F2.2 FOV:100 度广角 Forca 范围:25cm~无穷大 **无线符合 :** IEEE802.11 b/g/n **无线模式 :** 直接 AP 模式/STA 路由模式 **PC WIFI 视频 :** 720P 1280x720 **移动 WIFI 视频:720P 1280x720, 640x480, 320x240 存储媒体 :** Micro TF(32GB) **压缩格式 :** H.264 双码流 **SD 录像 :** 支持录像,支持无线下载视频到手机

#### **支持:苹果、安卓 APP , XP.Win7 电脑版请安装光盘附件**